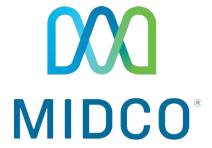

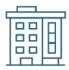

# Community Wi-Fi 360 Resident Quick Start Guide

Get the most out of your Midco<sup>®</sup> Community Wi-Fi 360 service with these handy instructions for the resident device portal.

Questions or concerns? Contact Midco directly at 1.800.571.5463.

# **Contents**

| Login             | ı and Passwords        | .4 |
|-------------------|------------------------|----|
|                   |                        |    |
|                   | First Time Login       | 4  |
|                   | Subsequent Logins      | .5 |
|                   | Change Password        | .5 |
| Managing Devices  |                        | 6  |
|                   | Add Devices            | 6  |
|                   | Update Devices         | .7 |
| Online Resources8 |                        |    |
|                   | Helpful Tools and Tips | 8  |
|                   | Dolicies               | Q  |

#### **Let's Live Connected**

At your residence, you get a great mix – a tremendous location and top amenities – including Midco Community Wi-Fi 360 services. Each unit comes with Midco Wi-Fi built in, so you can start enjoying your new services right away.

Your experience with this service matters to us. We hope you find this quick start guide is a helpful tool to get you going with this service.

If you do have guests or need quick access to a network, your property comes with free, public Wi-Fi – look for **Midco Guest Wi-Fi** on your network list. Remember, though, this network isn't secure compared to your in-unit connection – and it has shared bandwidth.

We have even more tips and tools at **Midco.com/ConnectedLife**, where you can learn more about different features, learn about how to upgrade and add on services – and get tips about your current services.

If you do run into issues, contact our property solutions support specialists for questions and assistance at 1.800.571.5463.

# Login and Passwords

## **First Time Login**

- If you're on-site, find and select your property's Wi-Fi network (or SSID) from your list of available networks. Enter the network password: midcowifi!
  - If your browser doesn't redirect to the login site automatically, visit
     MidcoPropertyWiFi.com.
  - Note: This network will be different from your public guest network.
- 2. On the login screen, click **Voucher Code Entry**.
- 3. Enter the **voucher code** provided to you by your property manager.
  - Not sure where your voucher code is? Check your email or text
    messages your property manager might have sent your information
    when you signed a lease. If you don't have a voucher code, contact
    your property manager.
- Check the box to agree to the user Terms and Conditions and click Continue.
- 5. After you've logged in, find the **Your Details** section to change your password to one that's unique to you.
- 6. Type in a **new password** in the Password field. Type it again in the **Confirm Password** field. For your security, we recommend using the following parameters:
  - Your new password should be 10-15 characters in length, include one number, one letter and one special character.
  - Passwords should not have the same number or digit repeated three times in a row.
  - Passwords should not be a numeric sequence, such as 0123456789.
  - Passwords should not contain, or match part of, a telephone number associated with this account.

- Enter in a unique, four-digit **PIN code** in the PIN field. Make sure to choose a number that's easy to remember – you'll need to know it whenever you call Midco for support.
- 8. Click **Save Your Details**. To add additional devices, go to the **Add Devices** instructions on the next page.

# **Subsequent Logins**

- 1. Go to the Midco Community Wi-Fi 360 resident portal, which is available online at **MidcoPropertyWiFi.com**.
- 2. On the login screen, enter your **username (email)** and **password**.
- 3. Check the **box** to agree to user Terms and Conditions and click **Continue**.

## **Change Password**

To change your portal password:

- In the top right-hand corner, select the hamburger menu or dropdown arrow and go to Profile Settings.
- 2. Type in a **new password** in the Password field. Type it again in the Confirm Password field.
- 3. If it's not automatically filled in, enter in your four-digit **PIN code** in the PIN field.
- 4. Click **Update Your Details**.

# **Managing Devices**

#### **Add Devices**

For each new device you want to use, you'll need to follow the instructions to add it as an authorized device on your Wi-Fi network.

#### To add a browser-enabled device (such as a smartphone or tablet):

- If you're on-site, find and select your property's Wi-Fi network (or SSID) from your list of available networks. Enter the network password: midcowifi!
  - If your browser doesn't redirect to the login site automatically, visit
     MidcoPropertyWiFi.com.
  - Note: This network will be different from your public guest network.
- 2. Log in to your Community Wi-Fi 360 portal using the account information you set up the first time you logged in.
  - Once you've logged in on that device, your portal will automatically register and add it to your device list.

#### To add a device without browsing capabilities (such as a printer or gaming console):

- If you're on-site, find and select your property's Wi-Fi network (or SSID) from your list of available networks. Enter the network password: midcowifi!
  - Note: This network will be different from your public guest network.
- 2. From a browser-enabled device, log in to your Community Wi-Fi 360 portal at **MidcoPropertyWiFi.com** using the account information you set up the first time you logged in.
- 3. Under the **Add Device** section, fill in the information about your device:
  - MAC Address: This is the media access control (MAC) or Wi-Fi
    address of the device. It is an alphanumeric ID in this format:
     A1:B3:E5:19:6F:BB and usually located under your device's Network
    or System Settings. If you're having trouble finding your MAC

- address, reference your device's user manual or contact the device manufacturer.
- Device Name: Enter the nickname you'd like to use for your device.
- Device Description (Optional): Provide an additional device description.
- 4. Click **Add Device**. If your device does not automatically connect, try turning it off, waiting a few minutes and turning it back on again. If you continue to have issues connecting devices, contact Midco at 1.800.571.5463.

## **Update Devices**

#### To activate or deactivate a device:

- 1. On the main screen, find the **Manage Devices** section.
- Select the device by clicking the box next to it or enter the device name or description into the Search bar.
- Click **Activate** or **Deactivate** and select **Yes** to confirm when the message appears.

#### To update device settings:

- 1. On the main screen, find the **Manage Devices** section.
- Select the device by clicking the box next to it or enter the device name or description into the Search bar.
- 3. Update information as needed and click **Update** to save your changes.

#### To delete a device from your portal:

- 1. On the main screen, find the **Manage Devices** section.
- 2. Select the **device** by clicking the box next to it or enter the **device name or description** into the Search bar.
- 3. Click **Delete** and click **Yes** to confirm when the message appears.

# Online Resources

# **Helpful Tools and Tips**

Your experience with Midco matters to us. We want to help you get the most out of your services. We offer many helpful tools and resources for you at **Midco.com/ConnectedLife**. Check it out today!

#### **Policies**

Midco provides Community Wi-Fi 360 service to our customers subject to policies established for the protection of our users, our company and our communities. Visit **Midco.com/Legal**, which include these and others:

- Acceptable Use Policy
- Phone Service Terms and Conditions
- Cable, Internet and Phone Subscriber Privacy Notice
- Online Privacy Policy
- 24/7 Support

Have a question? Let us know! Reach out to us around-the-clock at 1.800.571.5463. We also offer customer service by email, live online chat and social media, and at our local Customer Experience Centers during regular business hours. Just visit **Midco.com/Contact**.